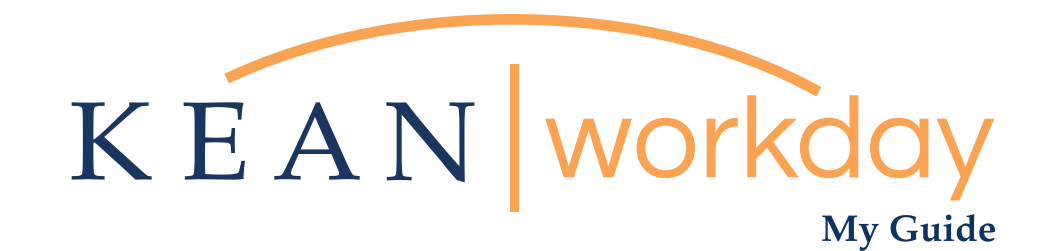

## Submitting Your Over Time

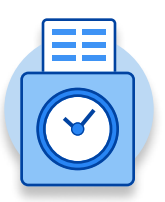

The Kean | Workday MyGuide is intended for the following users :

Non-Exempt Employees

\*\* NOTE, This is only if you receive approval from your supervisor to work past your regular work shift or on your day off.

Kean University - Office of Human Resources - (908) 737 -3300 - workday@kean.edu

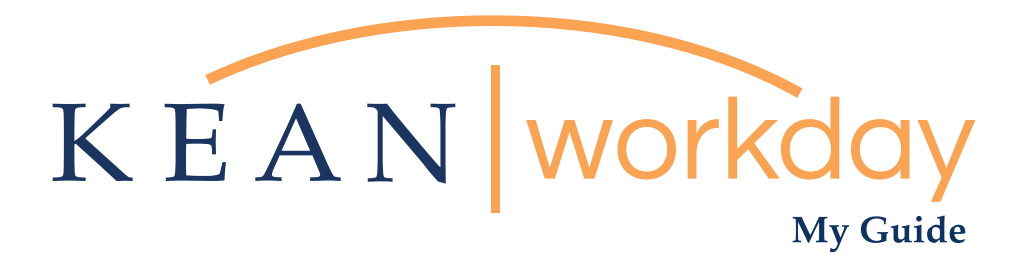

## Submitting Your Over Time

## Steps: 5 total

Step 1: From your Home page, click on "View All Apps" then click on the "Time" worklet icon. l

Step 2: Clock in at the beginning of the OT shift and Out at the end of the OT Shift.

Step 3: Return to home page and click on Time Worklet

Step4: Click on "this week" (pick the week you just worked)

Step 5: Click Submit button

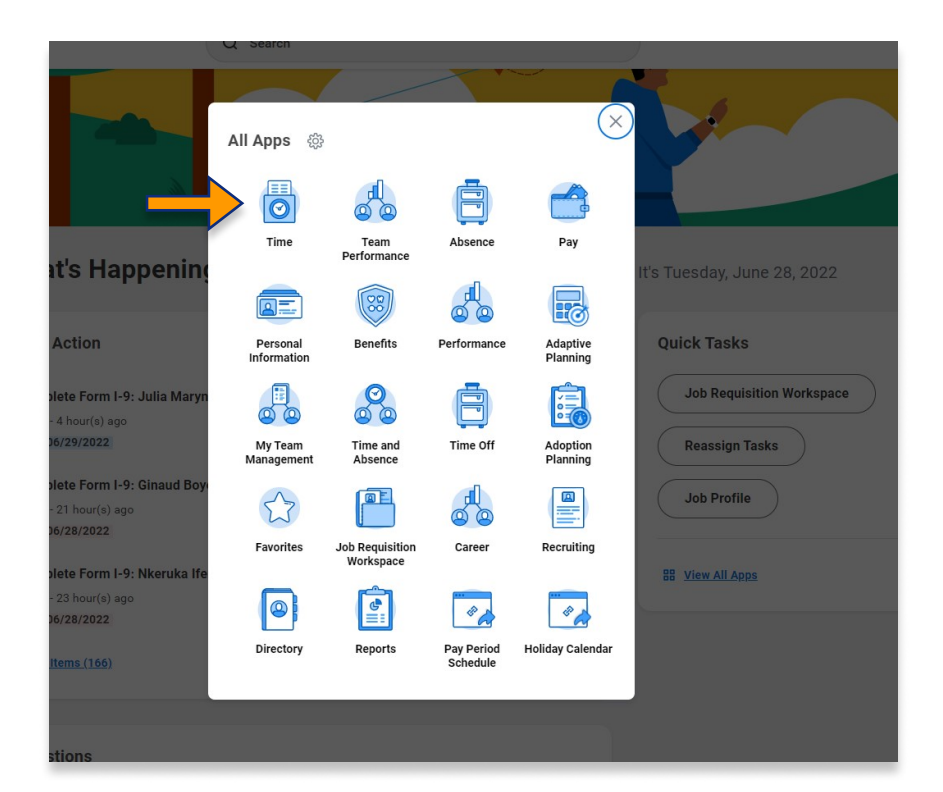

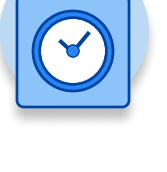

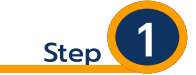

From your Home page, click on "View All Apps" then click on the "Time" worklet icon.

\*\*Note that not all homepages are the same therefore your icon may not be the first one. Just make sure to look for this icon:

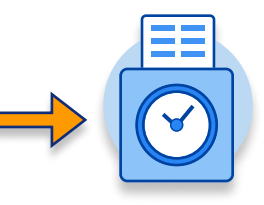

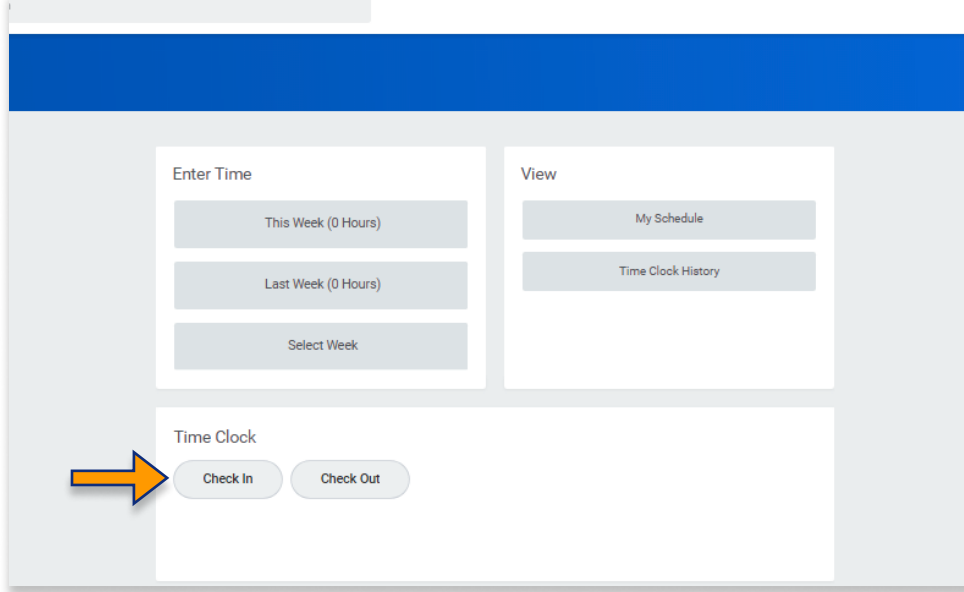

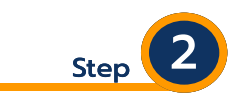

From the time clock section, Clock in at the beginning of the OT shift and Out at the end of the OT Shift.

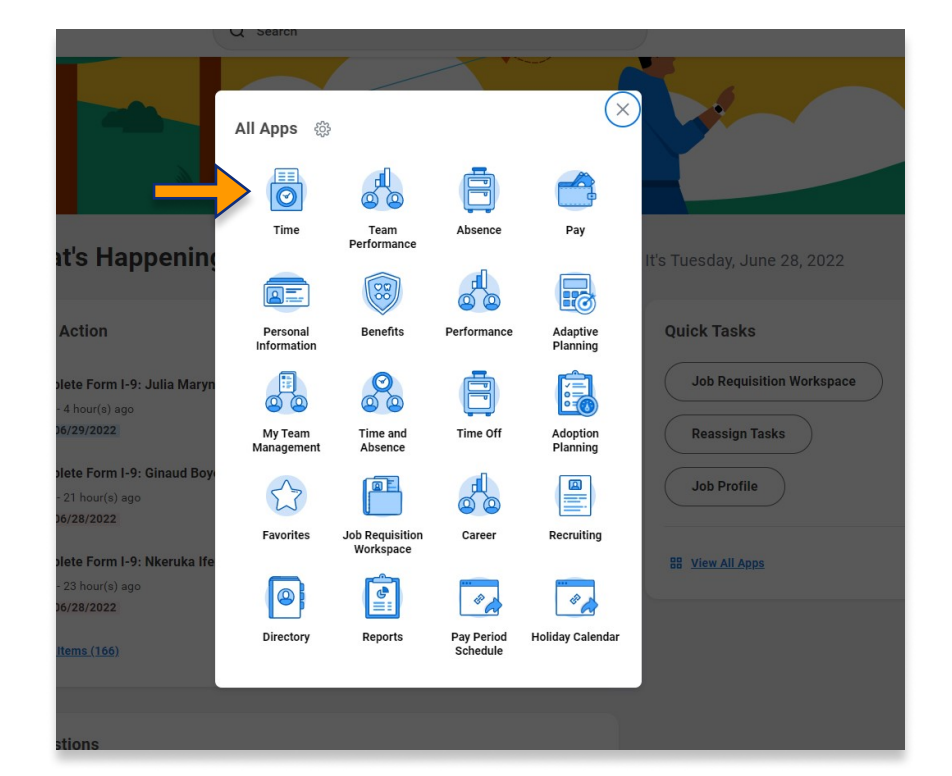

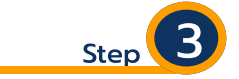

At the end of the week, from your Home page, click on "View All Apps" then click on the "Time" worklet icon.

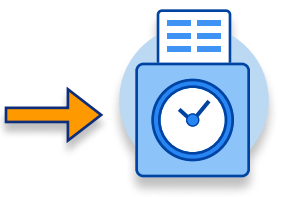

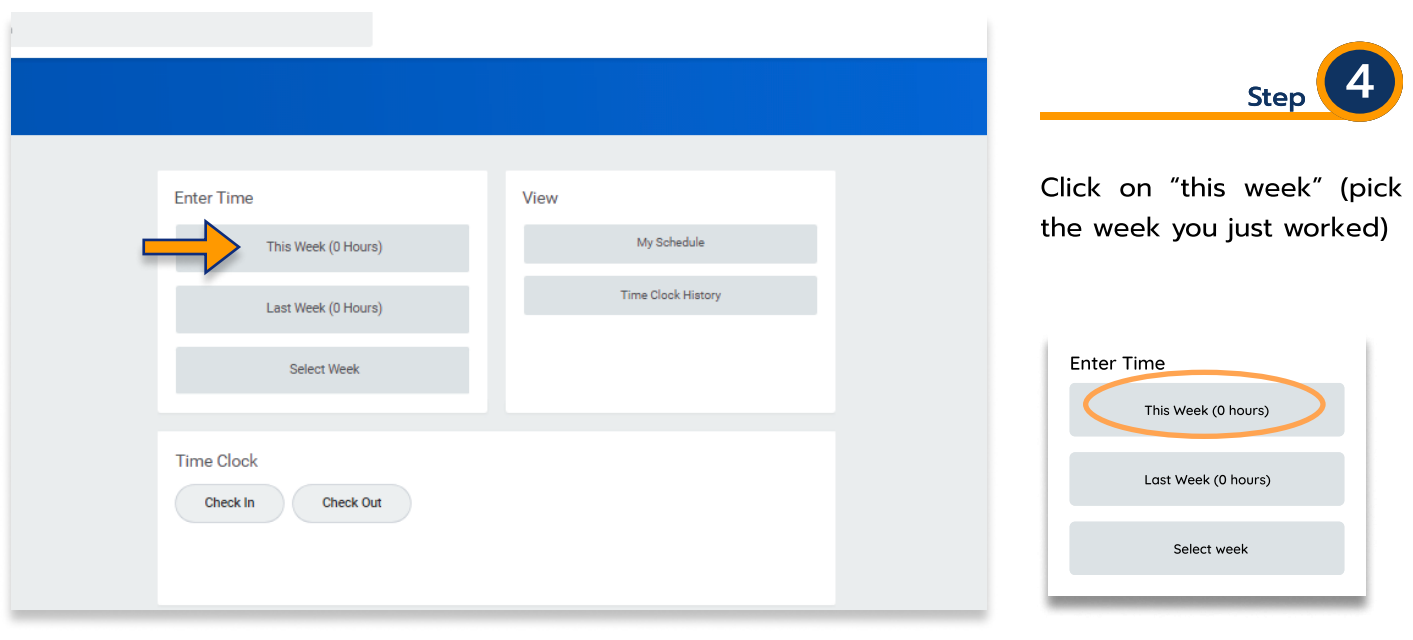

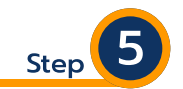

Click Submit button Gray dates indicate "Not Submitted" Make sure to review the hours worked prior to submiting

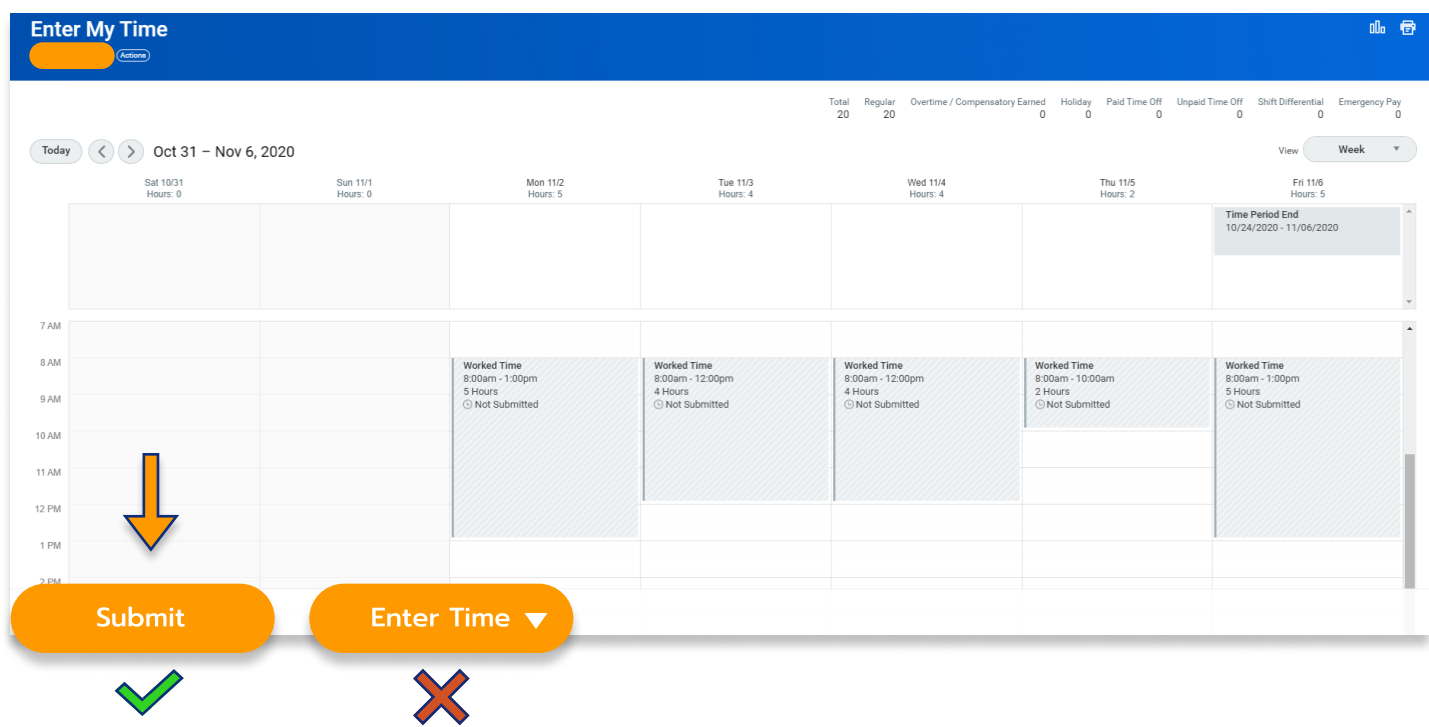

Kean University - Office of Human Resources - (908) 737 -3300 - workday@kean.edu

\*\*\*If you have any further questions related to the clocking in or clocking out process related to Workday please contact the following:

> Time and Attendance Supervisor : Linnette Guardamino - (908) 737-3268 - lguardam@kean.edu

Program Assistant : Megan Robinson - (908) 737-3315 - merobins@kean.edu

\*\*\*If you have any questions related to Leave of Absence please see the "Leave of Absence" guide or contact the following:

> Managing Administrative Assistant: Lorice Thompson-Greer - (908) 737-3309 - lgreer@kean.edu